## **EN APC01 Control Center**

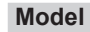

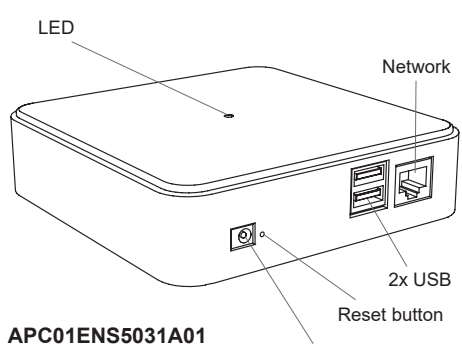

Power supply

## **Technical Data**

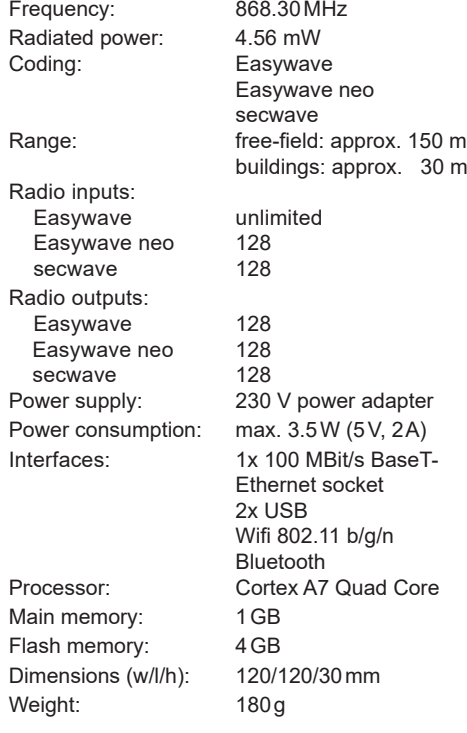

### **Scope of Delivery**

APC01 Server, Ethernet cable (CAT 5), mains power supply 230V, operating instruction

#### **Intended Use**

Use the APC01 Control Center only to control Easywave, Easywave neo or secwave radio transmitters and radio receivers.

The manufacturer shall not be liable for any damage caused by improper or non-intended use!

#### **Safety Advice**

Carefully read through these instructions before connecting and operating the unit!

Observe the applicable laws, standards and regulations as well as the manufacturer's instructions for the devices to be operated.

Do not make any unauthorized alterations or modifications to the unit!

Have faulty units checked by the manufacturer!

## **Function**

The Easywave Control Center represents the command base of an Easywave building installation.

The integrated wireless module allows Easywave, Easywave neo and secwave devices to be controlled using an Android or Apple smartphone or tablet.

Functions include:

- Creating scenes
- Scheduled execution of switching commands
- Logical linking of sensors and actuators
- Astro function
- Push notifications Integration with Alexa
- 
- Weather data as triggers for scenes
- Remote access

The configuration of individual functions is detailed in the app with help texts.

Some functions may be subject لإرام to charges!

Manage up to 128 devices depending on the telegram type (Easywave, Easywave neo or secwave).

### **Setting up**

**1. Connect the Control Center**

Connect the plug-in power adaptor with the server and then plug the power adaptor into a 230V socket.

The server will be ready for operation after approx. 30 seconds.

**2. Establish connection between Control Center and home network**

Connect the server to the local network or the network port of your router using a network cable. Ensure that the DHCP function of the router is enabled. Once the network connection is successfully established, the LED lights up green. Then proceed with the next steps.

**3. Commission radio transmitters and receivers**

Read the operating instructions of the used radio transmitters or receivers.

#### **4. Start Easywave CCapp**

Download and install the "Easywave CCapp" from the App Store. Connect the smartphone/ tablet via WLAN to the same network as the APC01. Start the "Easywave CCapp" on the smartphone/tablet. Follow the instructions in the app for the initial commissioning of the server by creating the owner account and first rooms.

### **5. Generate QR code**

Generate a QR code and save it in a secure place. The QR code is needed to reset the password if necessary.

#### **6. Program Control Center**

Create rooms, devices, and scenes and link them with the desired radio products. Follow the instructions in the app.

#### **WLAN Configuration**

If an internet connection via Ethernet cable is not possible, the APC01 can also be integrated into an existing WLAN network. For the setup, the server provides a Bluetooth connection for the first 10 minutes after switching on (blue LED blinks). Ensure that Bluetooth is also enabled on your smartphone/tablet and that the Easywave app has the necessary permissions. Note that the app also needs access to the location to establish a Bluetooth connection.

The Bluetooth range is significantly shorter الإن than that of the Easywave radio system. Therefore, perform the configuration in close proximity to the server!

To configure, proceed as follows:

- 1. Disconnect the APC01 from the power supply for about 10 seconds.
- 2. Restore the power supply. Wait until the LED on the APC01 blinks blue.
- 3. Start the Easywave app and click on "Start initial setup" or the "Add server" button  $(+)$ .
- 4. After the app unsuccessfully searches for a server, click on "Configure WLAN server".
- 5. The app now searches for a server via Bluetooth. Select the desired server and the WI AN to be used.
- The SSID of the WLAN to be used must be set to "visible" for this time!
- 6. Enter the password of the selected WLAN network, the server then connects to the WLAN network and can be used in the network.
	- Once the APC01 is connected to a network via LAN, the Bluetooth/WLAN connection is automatically deactivated!

Start the WLAN configuration mode manually if necessary by briefly pressing the reset button (see "Reset button").

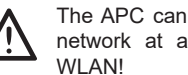

The APC can only be connected to one network at a time, either via LAN or WLAN!

## **LED Signaling**

The RGB LED on the top of the APC01 indicates the current operating status. The displayed color codes have the following meanings:

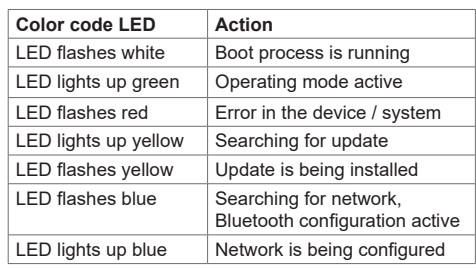

### **Reset Password**

#### **User Accounts**

Each user of the APC01 server must log in to the server with a name and password.

The owner of the server can create any number of accounts. Admin rights can optionally be assigned to each account.

If a password is lost, it can be reassigned by another user with admin rights.

If the passwords of all admin accounts are lost, only the password reset by the owner account remains.

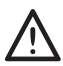

The password can only be reset if the smartphone and server are in the same local network!

A password reset via remote connection is not possible!

#### **Owner Accounts**

The first user created during the initial setup is the so-called "owner" of the system. This account is highlighted with a key symbol in the user overview. This account cannot be deleted. The password of the owner account can be reset either by an existing QR code or by a verified email address.

Click on the "Forgot password" link after an unsuccessful login attempt. Then you can choose one of the two options to restore the password.

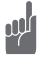

If neither QR code nor a verified email address is available, only the complete factory reset of the server remains! (see "Reset button").

#### **QR Code**

Only the owner of the system can generate a QR code to reset their own password. The app automatically prompts to generate a QR code during the initial setup.

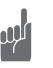

We strongly recommend generating a QR code during the initial setup and saving it in a secure place!

To reset the password, simply scan the QR code with the smartphone camera when prompted by the app. Then you can set a new password. A new "owner code" can be generated at any time by the owner account via . Settings" if the previous

QR code is lost. Once a new QR code is generated, the previous QR code becomes invalid!

#### **Email Verification**

During the initial setup, an email address of the owner can be stored in the app. This email address is then verified by sending and entering a code.

Once the verification is successfully completed, you can also reset the owner password this way. The owner can request an email with a reset code via the "Forgot password" function. This code must then be entered in the corresponding input field in the app.

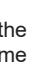

البن

Do not close the input window until you have entered the code! Otherwise, a new code must be requested!

The email address and subsequent verification can be added or changed at any time in the user settings of the owner account under the ..Advanced" menu item.

A successfully verified email address is indicated by a checkmark next to the corresponding input field.

We strongly recommend verifying a valid email address!

## **Reset Button**

The reset button is located next to the power supply and can be operated, for example, with a paperclip.

Hold the reset button for the specified time to trigger the following functions:

1 second → LED turns blue Start WLAN configuration mode (LED blinks blue)

**3 seconds** → LED turns white → **restart**  The server is restarting.

**10 seconds** → LED turns red → **factory reset** All settings are deleted.

## **15 seconds** → LED goes out

Server restarts without other special functions.

## **Troubleshooting**

A radio receiver does not respond:

- Check the installation location for an unobstructed radio connection between the server and the radio receiver.
- Reprogram the transmission code into the receiver if necessary.
- There may be interference from other radio products using the same frequency and operating in close proximity.

The server does not respond to radio transmitters:

- Ensure that the server is within range of the **transmitter.**
- Replace the batteries of the transmitter if necessary.

#### **General information**

### **Disposal**

#### **Waste electrical products may not be disposed of with household waste!**

Dispose the waste product via a collection point for electronic scrap or via your specialist dealer.

Put the packaging material into the recycling bins for cardboard, paper and plastics.

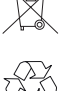

## **Warranty**

Within the statutory warranty period we undertake to rectify free of charge by repair or replacement any product defects arising from material or production faults.

Any unauthorized tampering with, or modifications to, the product shall render this warranty null and void.

# **Conformity**

ELDAT EaS GmbH hereby declares that the radio equipment type APC01 is in compliance with Directive 2014/53/EU. The full text of the EU declaration of conformity is available at the following internet address: www.eldat.de

#### **Service**

CE

If, despite correct handling, faults or malfunctions occur or if the product was damaged, please contact your retailer or the manufacturer.

#### **ELDAT EaS GmbH**

Schmiedestraße 2 15745 Wildau Germany<br>Phone: +49 3375 9037-310 Internet: www.eldat.de E-Mail: info@eldat.de

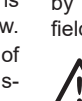